# **Suncoin Desktop Wallet User Manual**

V0.4

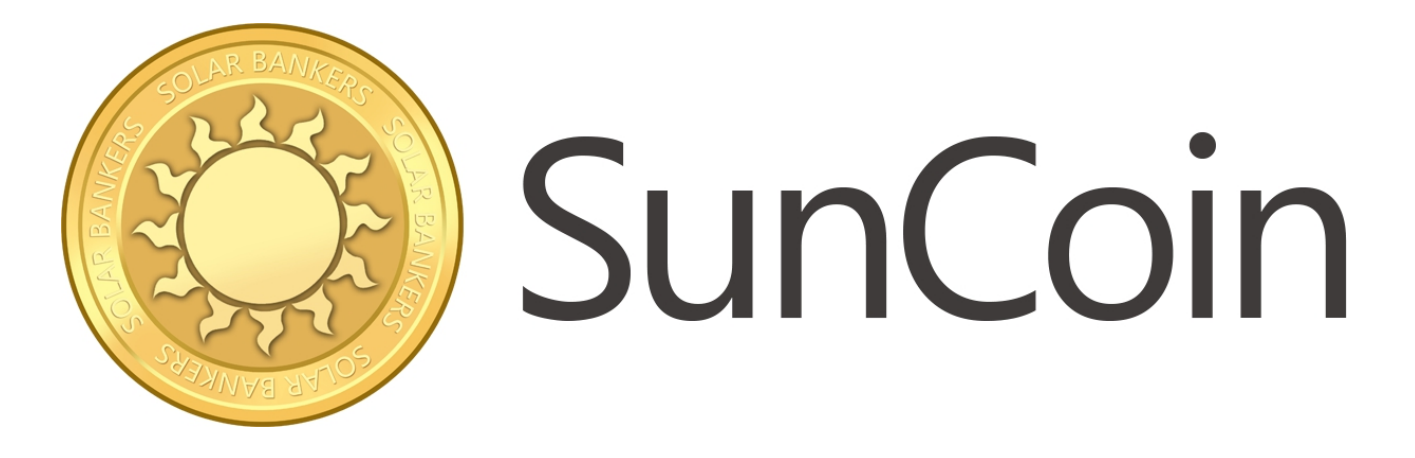

**Shellpay Internet Technology Co., Ltd.**

# **Table of contents**

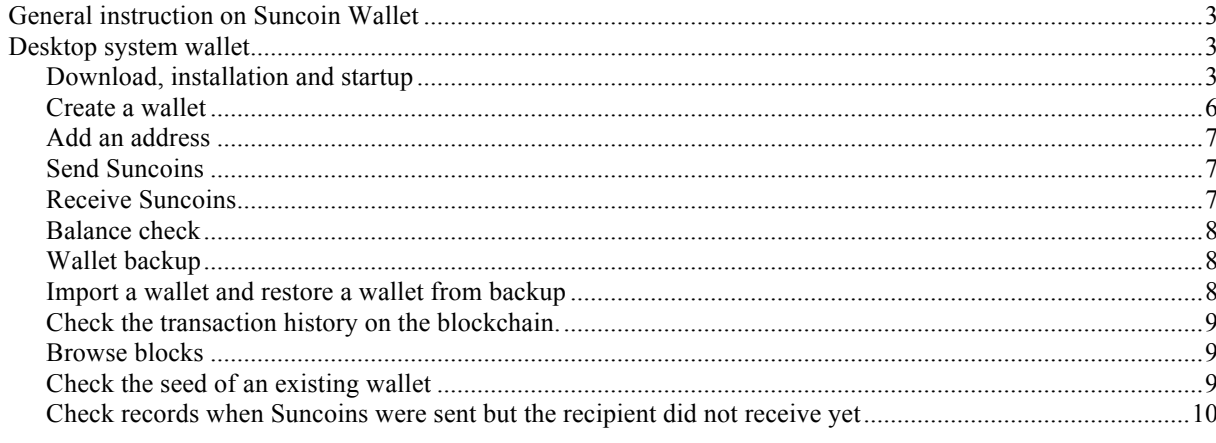

#### **General instruction on Suncoin Wallet**

The feature of Suncoin Wallet may differ from that of the wallets of other cryptocurrencies:

- 1. A user is allowed to create several wallets.
- 2. It allows the user to add several addresses manually for each wallet.
- 3. It allows to create and restore a wallet by a seed.

A seed is composed of 12 English words as follows, which can be used to generate or restore the character string of a Suncoin address:

Invite talent favorite obscure cluster secret barely link skull puppy puppy kind

Owning a seed implies owning all the addresses of a wallet, therefore, users are required to keep their own seeds properly, without losing them or letting other people see them (unless you choose to do so).

In creating a new wallet, a seed will be generated automatically by the system, it is not allowed to modify such seed so as to ensure the uniqueness of the seed which is produced through algorithm of the system.

Suncoin Wallet is for all users around the world, the first version is in English, and the Chinese version will be released very soon. The versions in other languages will be released gradually, as the case may be.

#### **Desktop system wallet**

The Suncoin desktop wallet refers to a kind of wallet running in the environment of desktop system, including wallets running in Mac OS system and Windows system. Except the methods of download and installation, the interface and usage of the two are identical and therefore universal instructions for both are set out below.

#### **Download, installation and startup**

Address for downloading the wallet: http://www.shellpay2.com/#wallet. Open the web page, and the interface is as follows:

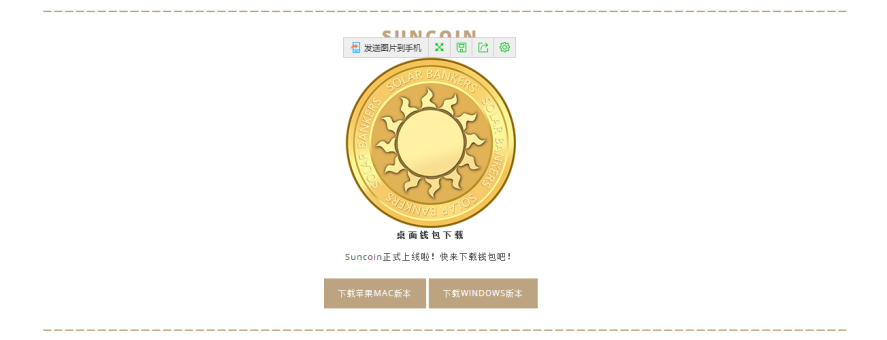

You just need to choose the link corresponding to your desktop operation system to download.

Installation and startup of Suncoin Wallet for Mac OS

The downloaded Suncoin installation package is a file in the format of dmg. Double click on the downloaded file, it will be extracted automatically and generate the application file for Suncoin. Drag such application file into the

"Applications" folder of the system and it is done. Double click on the icon of Suncoin in the "Applications" folder to startup Suncoin Wallet.

Attention: if you ever installed an over-old version of Suncoin Wallet, in order to ensure the code of the latest version run correctly, you need to press "command  $+ R$ " to clear the cache of the older version stored in your system.

The same as Mac OS, the downloaded installation package for Windows system is also a compressed file in the format of zip. Extract the file to a specified catalog, and then installation is done. Upon completion of installation, execute the executable file Suncoin.exe contained in it to startup Suncoin Wallet.

Attention: if you ever installed an over-old version Suncoin Wallet, in order to ensure the code of the latest version run correctly, you need to press "control + F5" to clear the cache of the older version stored in your system.

 The interface of the wallet is divided into 3 parts. Please see the figure above. The first part shows the logo of Suncoin and the version of the current wallet; the second part shows the total amount of Suncoins in all the addresses of

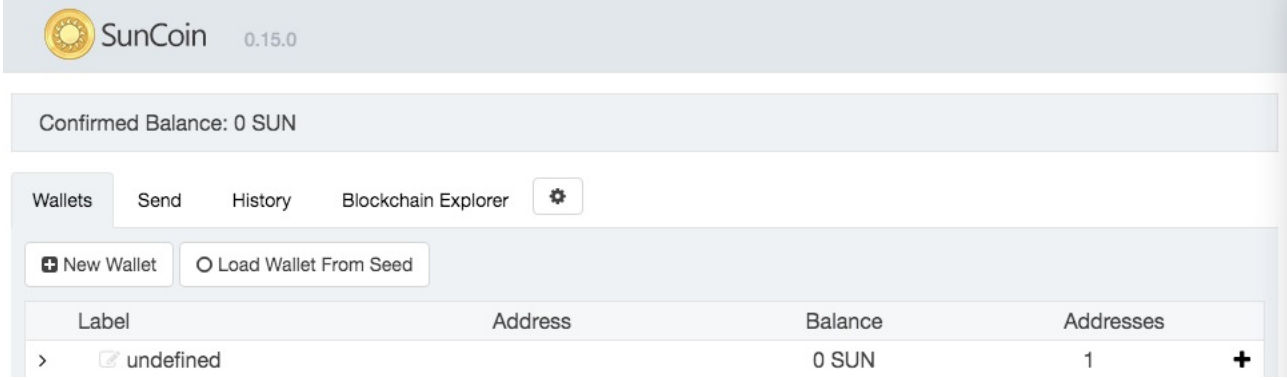

the user; the third part is the main area. Shift among Wallets, Send, History, Blockchain Explorer can be controlled by Tab at the top.

#### Wallet Tab

Wallet Tab allows the user to create a wallet, to load a wallet from a seed, to modify the label of a wallet, and to add a address to a wallet. There are five columns in the information area of Wallet Tab:

- Label: show the label of a wallet
- Address: show the address corresponding to a label of a wallet
- Address balance: the Suncoin balance corresponding to a specific address

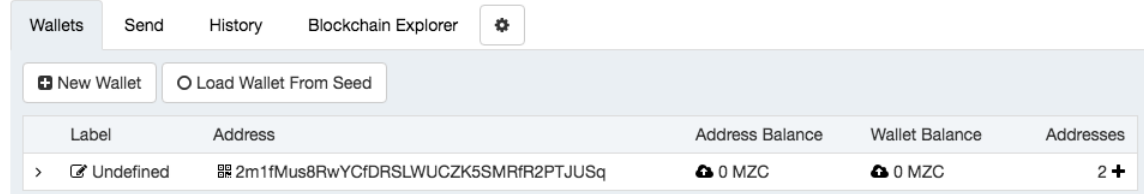

• Wallet balance: the Suncoin balance corresponding to a specific wallet

#### Send Tab

Send tab allows the user to transfer Suncoins to a specific address. For the details, please see the instruction in the section "Send Suncoins" below.

#### History Tab

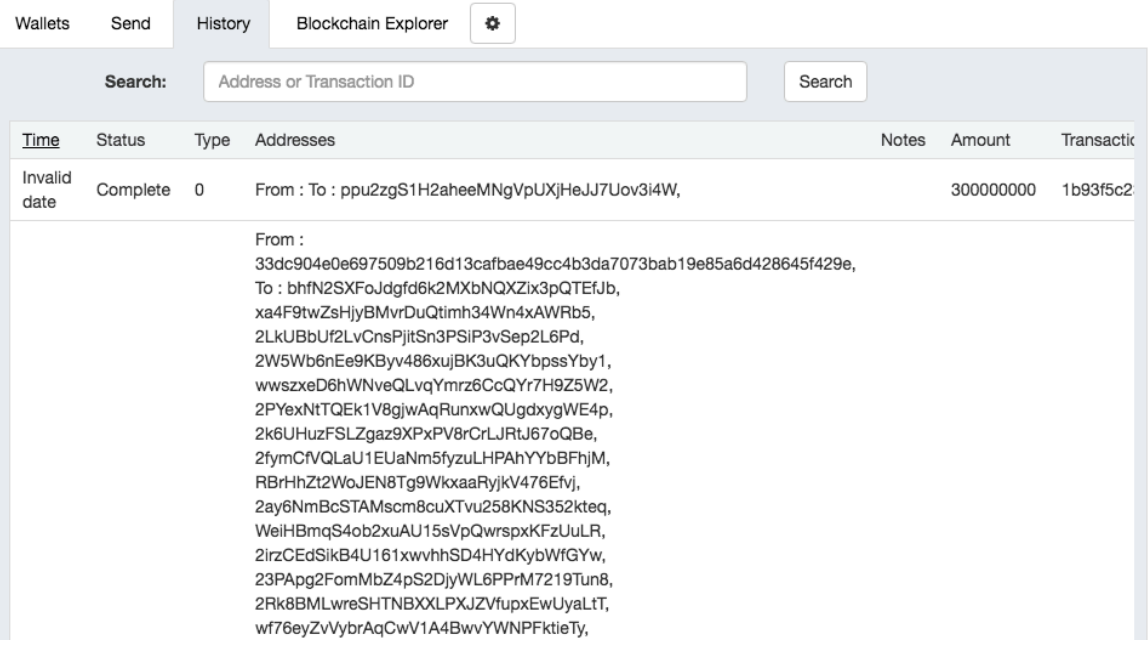

History Tab shows the information of all historical transactions on the blockchain. There are seven columns in the information area:

- Time: time when the transaction happened
- Status: status of the transaction
- Type: type of the transaction
- Address: the sending and receiving addresses
- Notes: explanation about the transaction
- Amount: the amount of the Suncoins transferred
- Transaction ID: the sign of the transaction (such sign is actually the hash value of the transaction)

Blockchain Explorer Tab

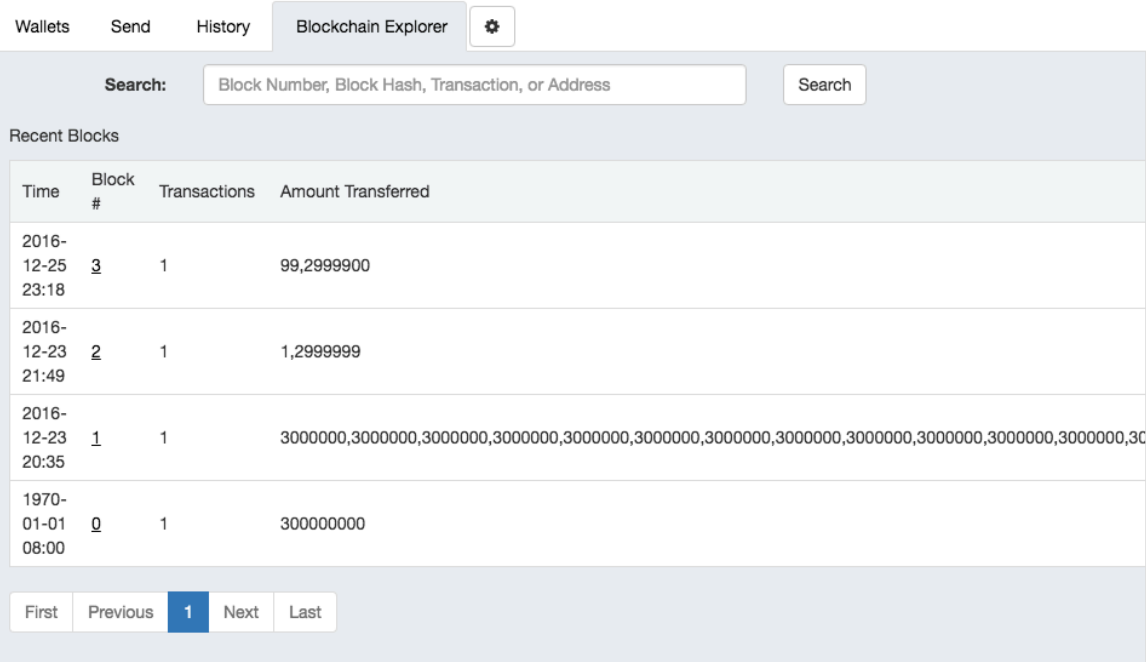

Below this Tab, the user can see all the blocks on the blockchain. There are four columns in the information showing area:

- Time: time of generation of block
- Block#: the height of the block, namely the sequence number generated by such block. The sequence number of the genesis block is 0, the sequence number of the next block is 1, and so on.
- Transactions: the amount of transactions contained in such block
- Amount transferred: the total amount of Suncoins transferred by the transactions of such block

Attention: you can see the details of such block by clicking on the sequence number of the block, as follows:

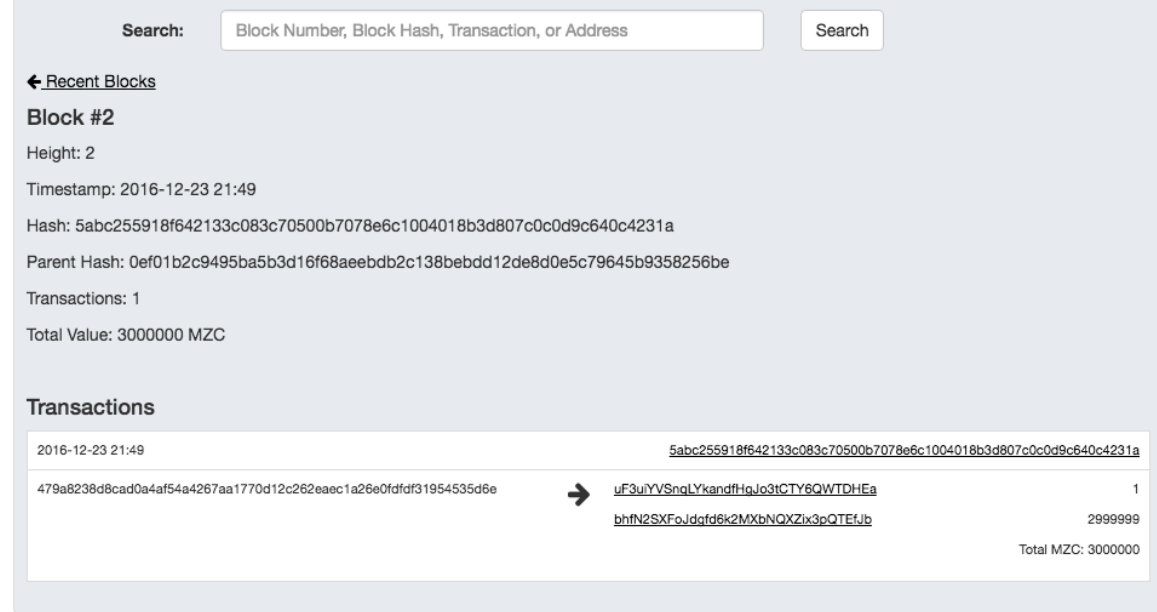

Besides, in the Search box at the top of this page, you can enter the block number or the block hash or the hash of a transaction or certain address to search corresponding information.

#### **Create a wallet**

Click on Wallet Tab, and then click on  $\Box$  New Wallet . Then the interface below should appear:

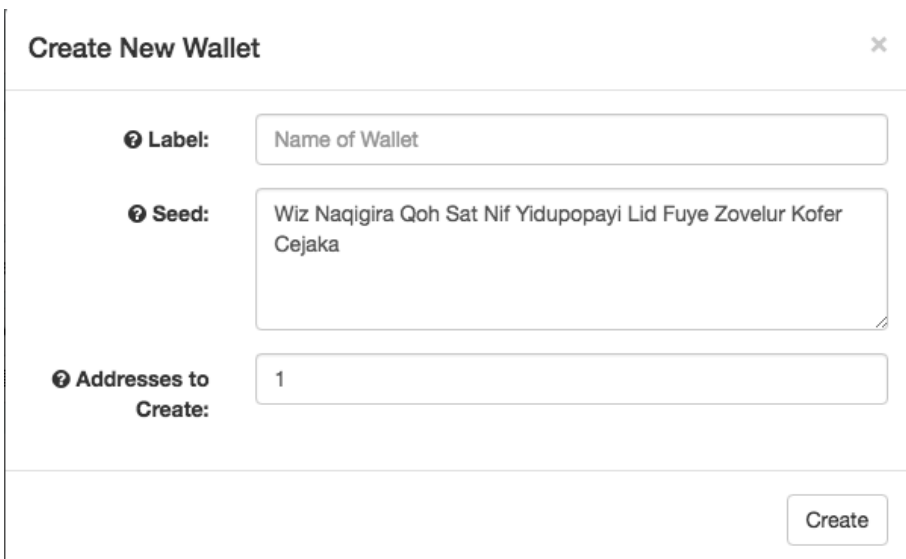

Enter the label of wallet you want in the column "Label". The column "Seed" shows the seed used to generate the wallet this time and no change is required here. Enter in the column "Addresses to Create" the number of addresses to be generated in this wallet, and click on "Create".

If you need to change the label of the wallet generated, it can be done by simply clicking on the label once.

#### **Add an address**

You can add a new address to certain wallet. It can be done by simply shifting to Wallet Tab and then clicking on the sign "+" at the right side of a certain wallet in the list of wallets. Every click will add a new address to the wallet.

#### **Send Suncoins**

Shift to Send Tab as follows:

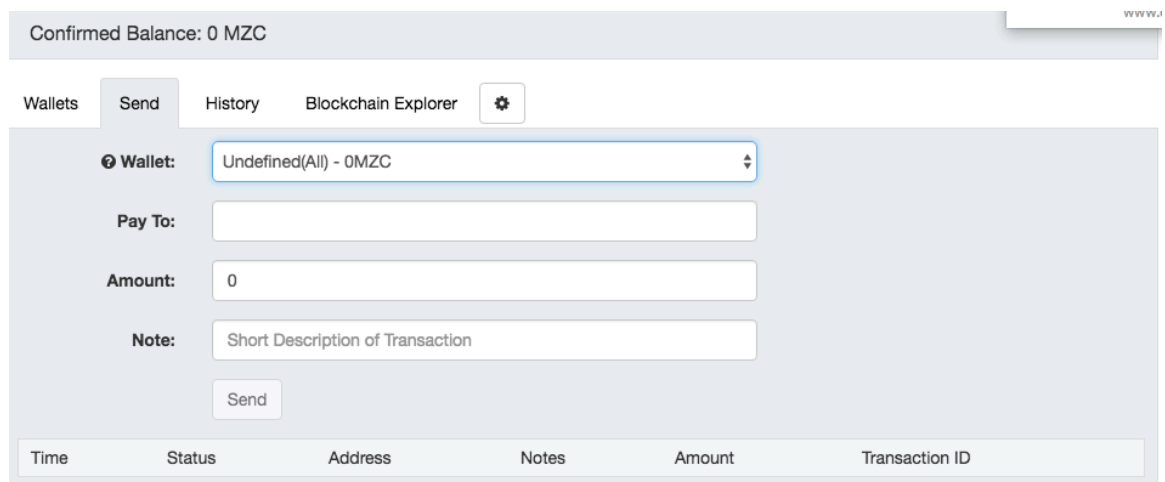

Select in the Wallet entry column the wallet from which you want to send Suncoin. You can also specify a certain address of a certain wallet to send Suncoin. Enter in the column Pay to the address of Suncoin of the recipient. You can enter such address by the way of Copy/Paste to save time and avoid mistakes. Enter in the column Amount the amount of Suncoins you want to transfer. Such amount should not exceed the total amount of the Suncoins in the wallet or address selected by you. For the last step, fill with notes about the transction in the column Note. Click on Send to complete sending of Suncoin.

#### **Receive Suncoins**

Shift to Wallet Tab. You can select out a certain address of a certain wallet as your address for receiving Suncoin. Click on the barcode icon next to such address. Corresponding barcode for such address will be shown by the system as follows:

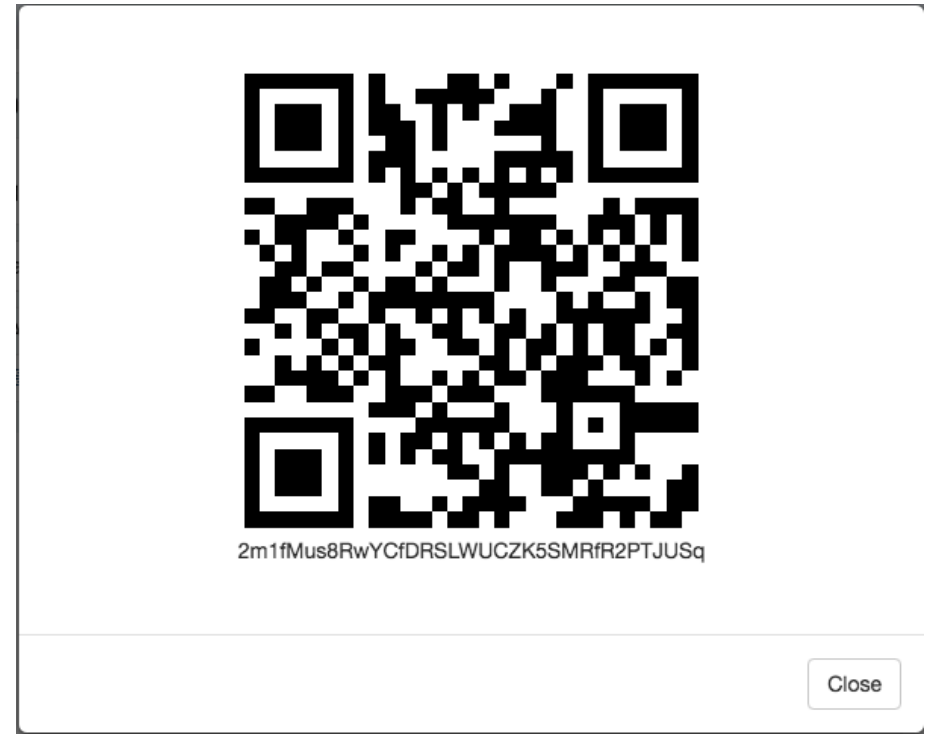

The recipient can scan such barcode, and the Suncoins will be transferred to his/ her wallet.

You can also copy your Suncoin address, and send the Suncoins to the recipient by WeChat, QQ, Email or any other ways you like.

#### **Balance check**

Shift to Wallet Tab. Below this interface, you can see the total balance of all addresses of a wallet. Such balance is shown in the column "Wallet Balance". You can also check the balance of only a certain address; click on the downwards arrow at the very left to show all the addresses in such wallet, and then the total amount of Suncoins under each address can be seen.

## **Wallet backup**

The backup function of Suncoin Wallet is done by saving the seed of each wallet. Print all the seeds corresponding to your wallet on a paper and place it somewhere safe, or place all seeds into a file in a flash card, and place the flash card somewhere safe.

## **Import a wallet and restore a wallet from backup**

You can restore your wallet from the seed saved by you. Detailed steps are as follows:

Shift to Wallet Tab. Click on Load Wallet From Seed:

O Load Wallet From Seed

The system will show the dialog box "Load wallet by seed", as follows:

#### Load wallet by seed

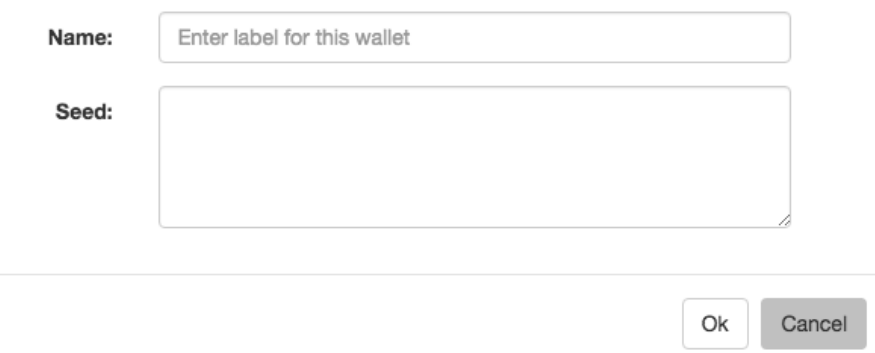

Enter in the column "Name" the label you want to use for the wallet to be restored, and then enter in the column "Seed" the seed you have properly kept, and then click on "Ok". The system will restore your wallet.

#### **Check the transaction history on the blockchain.**

Suncoin Wallet allows you to see the history of all transactions on the blockchain. For details about the interface, please refer to the introduction on History Tab in the section "A brief introduction on interface". Here, the system allows you to search the transaction related to certain address. You only need to enter in the column "Search" the address you want to check.

#### **Browse blocks**

Suncoin Wallet allows you to check the information on all the blocks on the blockchain. For details about the interface, please refer to the introduction on Blockchain Explorer Tab in the section "A brief introduction on interface".

The block browsing function allows you to check certain blocks (specified block height or block hash value), certain transaction (the hash value that makes the transaction), or the block containing transaction related to a certain address.

Besides, click on a certain block, and you can see the details of such block, as follows:

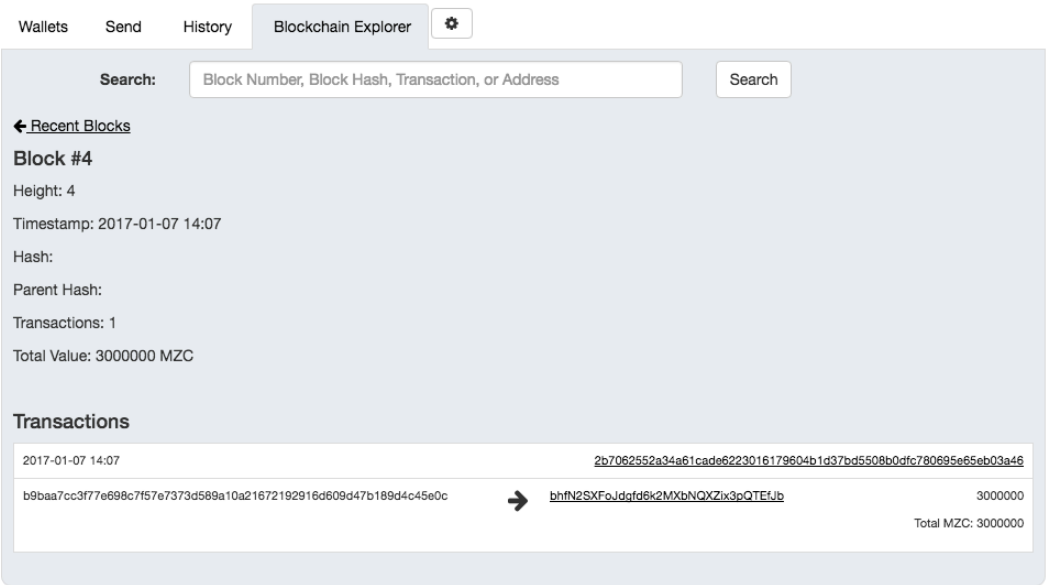

#### **Check the seed of an existing wallet**

Please click on the buttons per the steps in the figure.

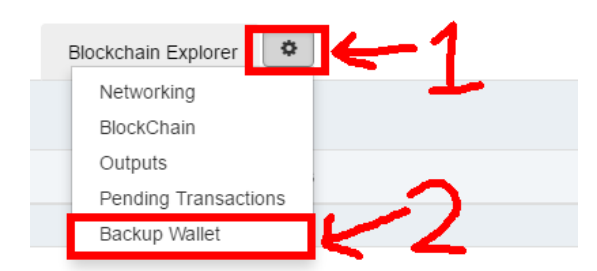

Subsequently, a picture as follows will appear. Click on the corresponding button.

# **Wallet Backup**

Wallet Directory: C:\Users\admin/.skycoin/wallets BACKUP YOUR SEED. ON PAPER. IN A SAFE PLACE. As long as you have your seed, you can recover your coins. S. No Wallet Label File Name Download Seed  $\overline{1}$ 2017\_06\_06\_1a92.wlt 2017\_06\_06\_1a92.wit Show Seed The seed can be shown as follows: **Wallet Backup** Wallet Directory: C:\Users\admin/.skycoin/wallets BACKUP YOUR SEED. ON PAPER. IN A SAFE PLACE. As long as you have your seed, you can recover your coins. S Wallet File Name Download Seed

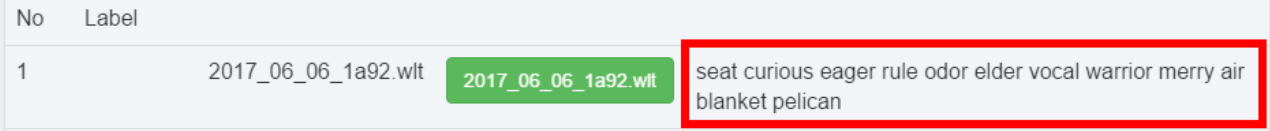

## **Check records when Suncoins were sent but the recipient did not receive yet**

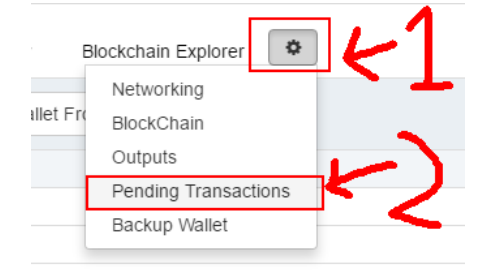

You can check the record of those Suncoins that were sent but not executed by clicking per the above figure. In such case, the amount of your Suncoins decreased but the recipient hasn't received them. Everything is still in good shape. Please just wait patiently, for the record has been recorded at the backstage, and that simply means that it has not been executed yet, but not that your Suncoins are lost.